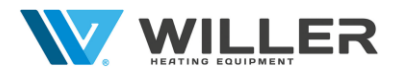

# **Додаток до Керівництва з експлуатації**

## **Котли електричні настінні**

## **Серія Volt - одноконтурний**

## **Серія Hercules - двоконтурний**

**Керування котлом за допомогою додатка в смартфоні. 1. Перше підключення та первинні налаштування**

1.1. Підключити WIFI модуль до певного роз'єму на зворотній стороні панелі дисплея котла

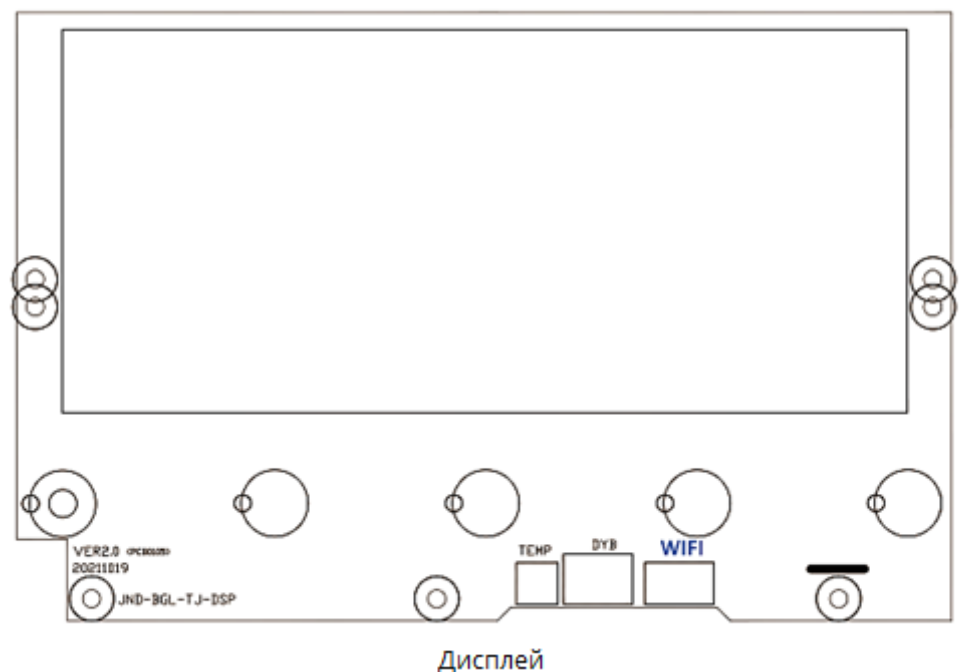

### **Рисунок 1**

1.2. Перевірити чи включено режим WIFI у налаштуваннях котла.

a. В режимі очікування (котел підключений до електромережі, але не включений)

натиснути кнопку  $\mathbb{C}$  та утримувати її 3 с, система увійде в меню  $\mathsf{PP}$  (верхні цифри на дисплеї).

b. Кнопками  $\bigcirc$  (встановлює значення зліва  $\longrightarrow$   $\Box$ ) та  $\bigcirc$  (встановлює значення праворуч  $\Box\Box \longleftrightarrow$  вибрати меню налаштування параметрів  $\Box$  (нижні цифри на дисплеї) і, натискаючи кілька разів кнопку  $\left(\equiv\right)$ , перейти в підменю  $\mathsf F$  і (верхні цифри).

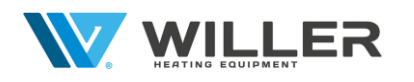

88

с. Потім, натискаючи кнопку  $\bigcircled{\bullet}$ , вибрати режим (нижні цифри):

- режим WIFI вимкнено;

п. - режим WIFI ввімкнено.

d. Для завершення налаштування та збереження параметрів натиснути клавішу  $\circledcirc$ 

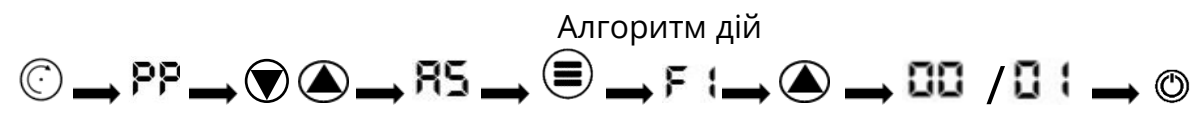

1.3. Увімкнути функції WIFI та Bluetooth на смартфоні, після чого підключіться до своєї домашньої точки доступу WIFI. Точка доступу WIFI повинна мати можливість нормально підключатися до Інтернету (рис.2).

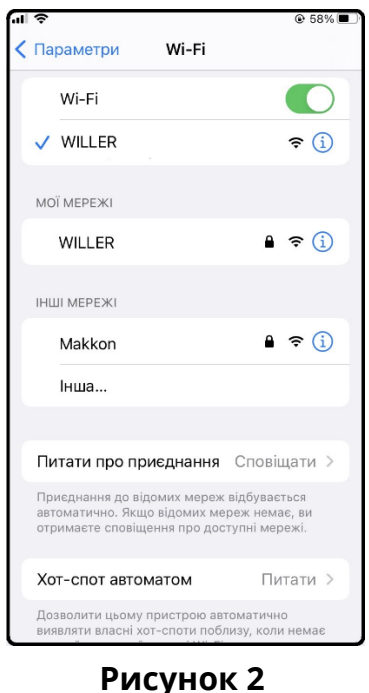

1.4. Завантажити додаток "TUYA" АРР на смартфон. На корпусі дротового модуля WIFI надруковано QR-код, відсканувати його (також, можна використати рис.17):

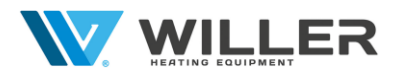

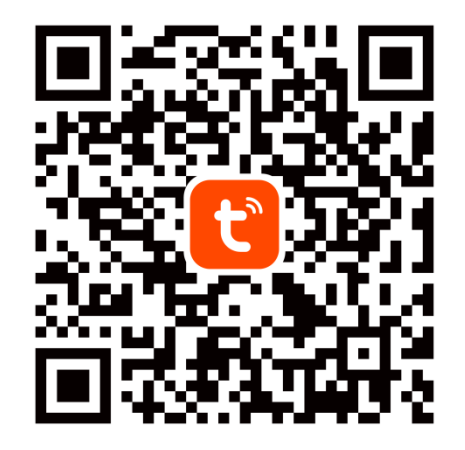

#### **Рисунок 3**

1.5. Зареєструватися у додатку "TUYA" АРР.

1.6. В режимі очікування котла натиснути і утримувати кнопку  $\textcircled{7}$ , значок  $\widehat{\textcircled{}}$  буде блимати. Це означає, що котел переходить в режим пошуку мережі WIFI, якщо мережа WIFI успішно працює (рис.4).

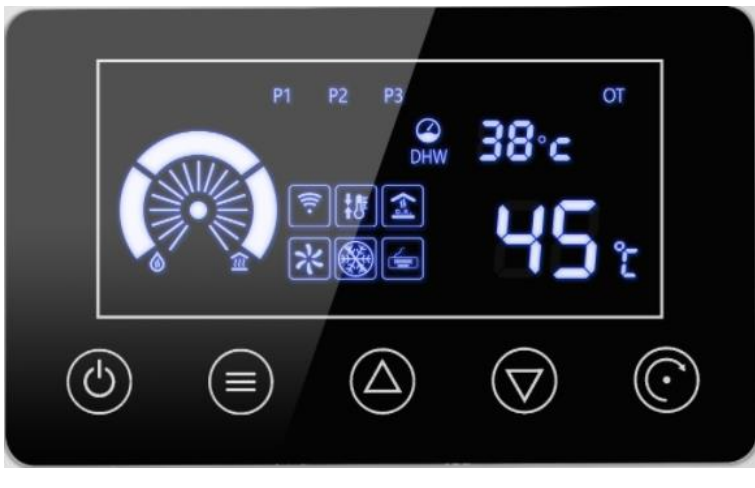

**Рисунок 4**

1.7. Відкрити додаток "TUYA" АРР, увійти в основний інтерфейс, натиснути у правому верхньому кутку інтерфейсу "Додати пристрій"; смартфон увійде в "Автоматичний пошук пристрою" (рис.5)

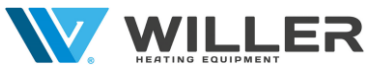

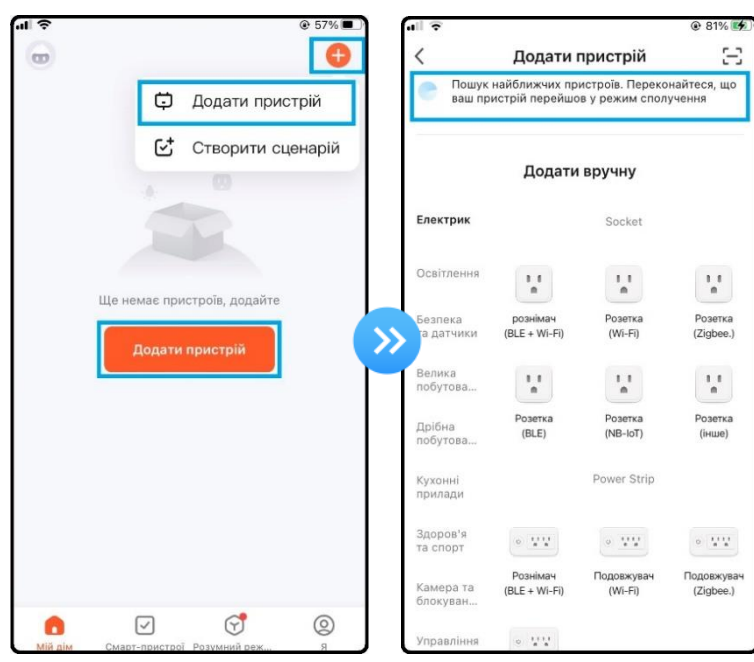

**Рисунок 5**

1.8. Якщо з'явиться повідомлення «Увімкнути Bluetooth» зробити наступне: 1.8.1. Натиснути на повідомлення «Увімкнути Bluetooth» (рис.6);

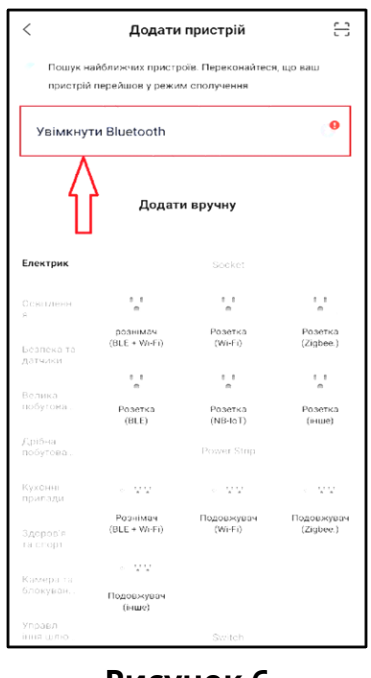

**Рисунок 6**

1.8.2. Під написом «Надайте дозвіл "Пристрою поблизу"» натиснути на «Перейти до налаштування» (рис.7);

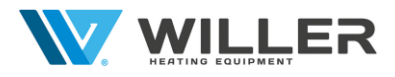

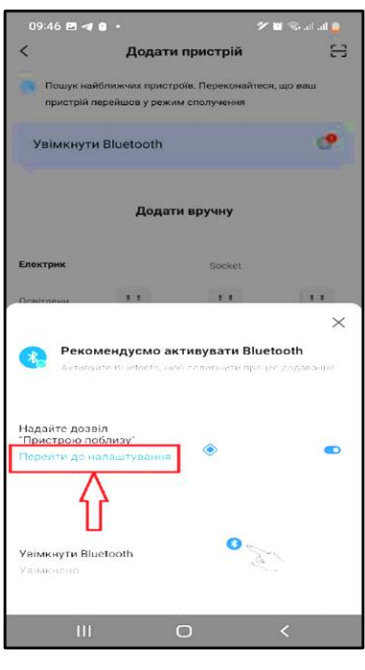

**Рисунок 7**

1.8.3. Натиснути «Дозволи» (рис.8);

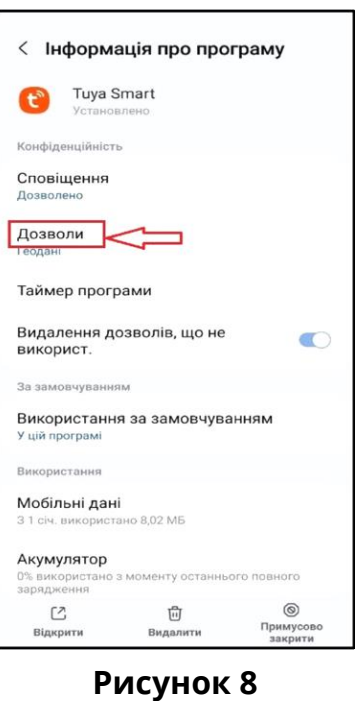

1.8.4. У «Дозвіл "Пристрою поблизу"» встановити «Дозволити» (рис.9);

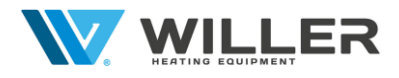

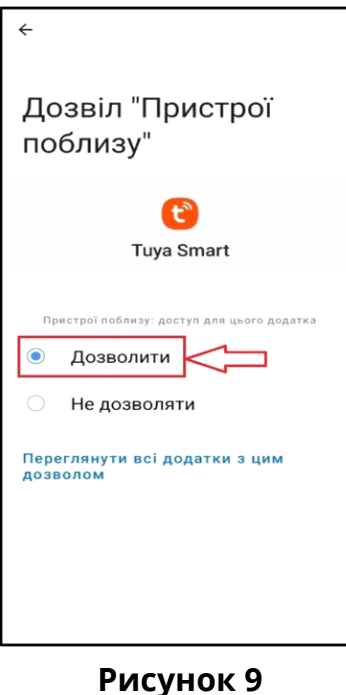

1.8.5. Повернутися на головну сторінку додатку (рис.10).

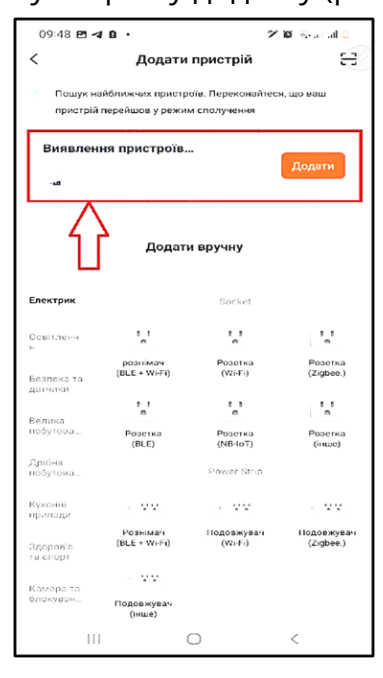

**Рисунок 10**

1.9. Знайти зображення електричного котла, а потім натиснути на його зображення, щоб безпосередньо увійти в стан підключення пристрою. Інтерфейс користувача виглядає наступним чином (рис.11):

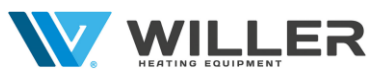

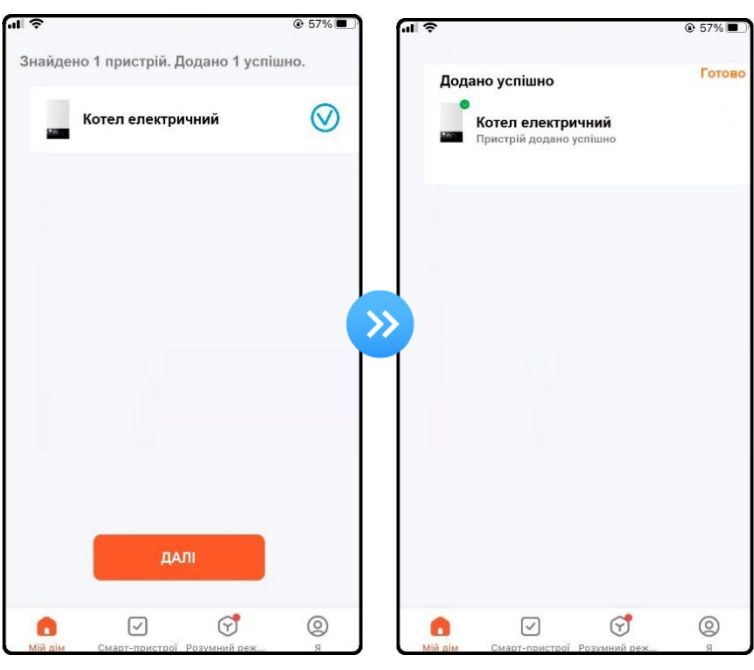

**Рисунок 11**

### **2. Робота з програмною функцією.**

Після успішного підключення пристрою треба увійти в інтерфейс роботи котла (Назва пристрою, що змінюється) (рис.12).

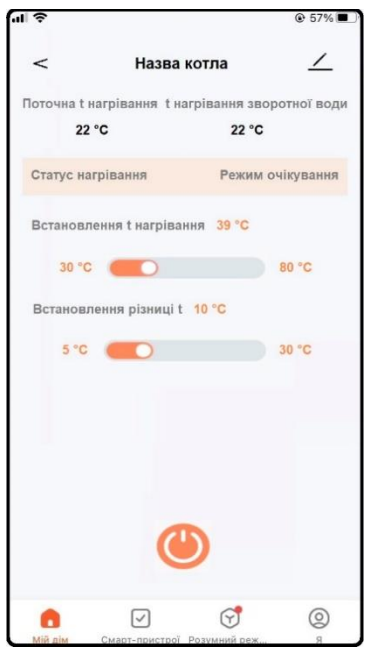

**Рисунок 12**

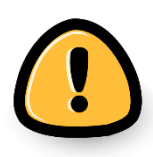

**Після первинного налаштування, керувати котлом можна буде використовуючи мобільний інтернет.**

**Можливе використання до 20 облікових записів.**

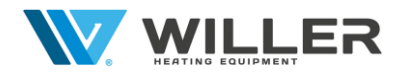

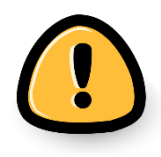

**Якщо відбувся збій і котел у мобільному додатку перестав додаватися, необхідно відключити WIFI модуль від роз'єму на зворотній стороні панелі дисплея котла та, через деякий час, увімкнути його знову.**